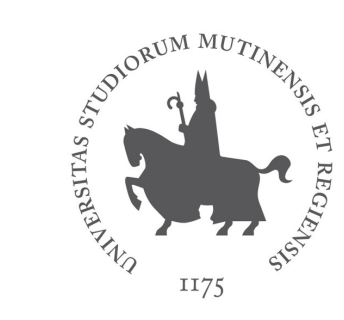

#### **UNIMORE** Biblioteca Universitaria UNIVERSITÀ DEGLI STUDI DI Giuridica

#### Servizi della bibliotecaDocument Delivery via Nilde

Come richiedere contributi giuridici non posseduti da Unimore dicembre 2023

#### Document Delivery / Fornitura documenti

• La biblioteca offre il servizio di fornitura documenti NILDE per il materiale non incluso nei nostri abbonamenti

<https://nilde.bo.cnr.it/>

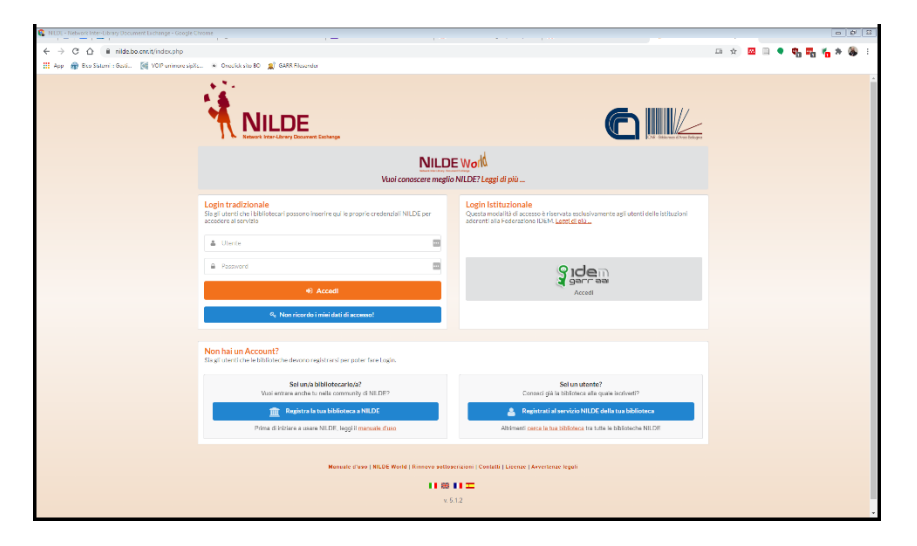

• Potete iscrivervi e accedere utilizzando le credenziali UNIMORE (*istituzionale IDEM-GARR*) da questo link

[https://nilde.bo.cnr.it/](https://nilde4.bo.cnr.it/)

• In tal modo si verrà registrati a NILDE, senza necessità di creare un account apposito

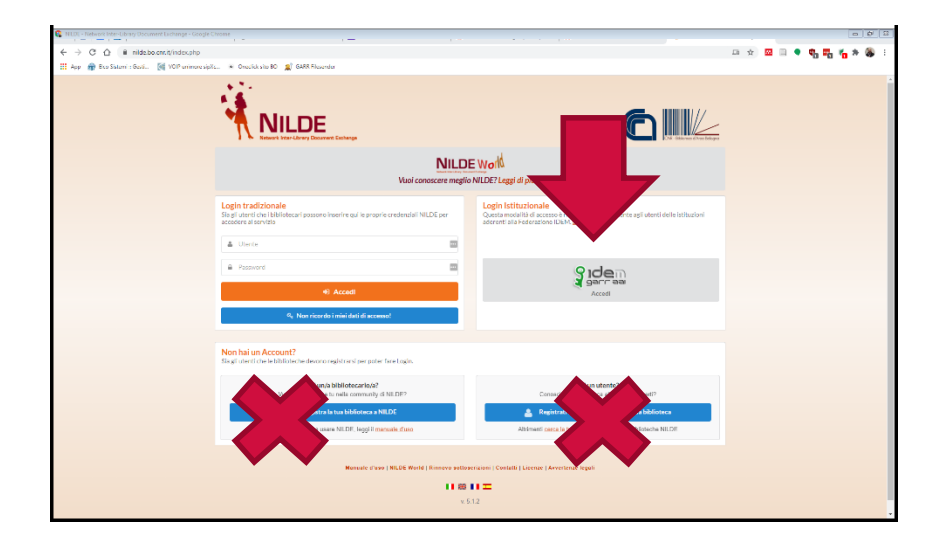

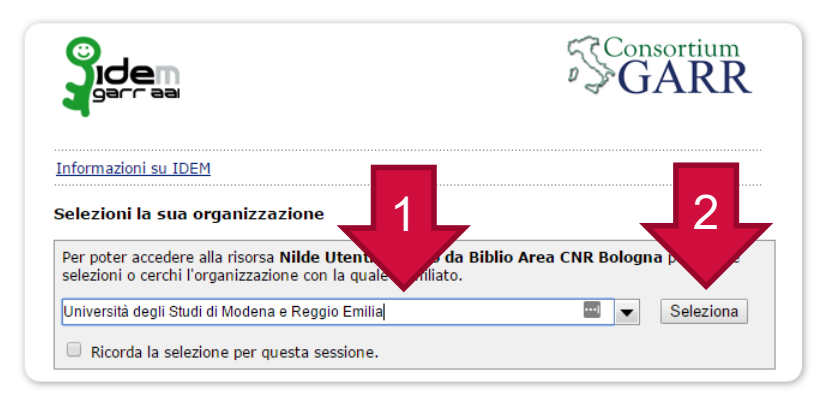

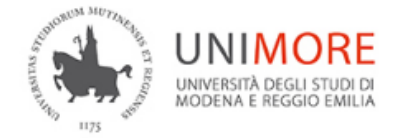

**Username** 

123456

**Password** 

......

Annulla le autorizzazioni di rilascio attributi concesse precedentemente a questo servizio (Informazioni).

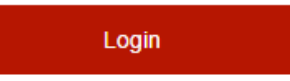

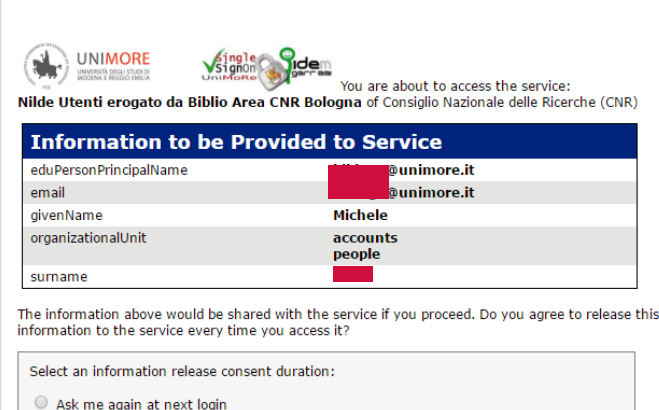

- 
- . I agree to send my information this time.
- Ask me again if information to be provided to this service changes
- . I agree that the same information will be sent automatically to this service in the future.

Accept

- O Do not ask me again
- . I agree that all of my information will be n service.
- This setting can be revoked at any time with the ched the login page.

Reject

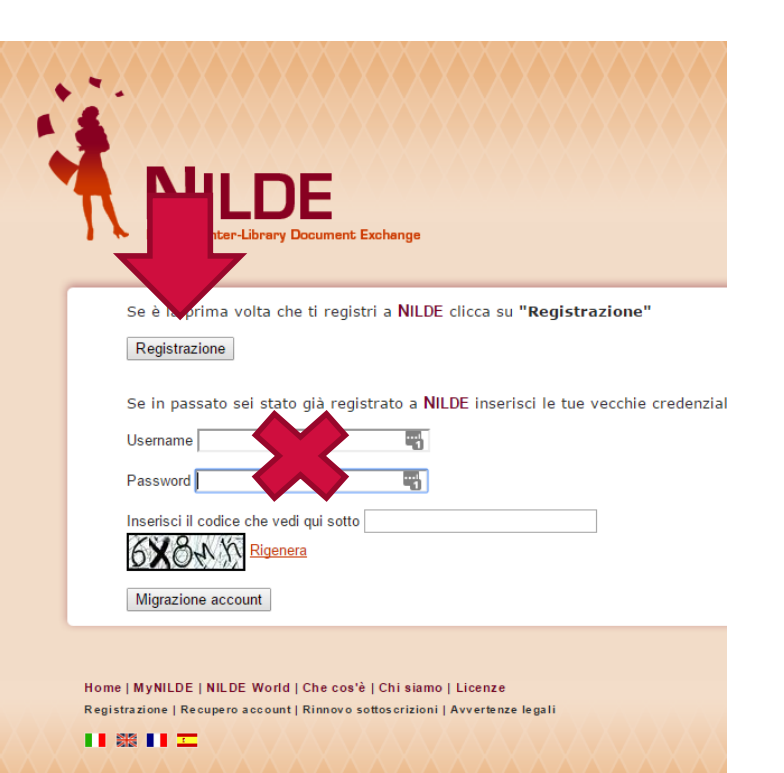

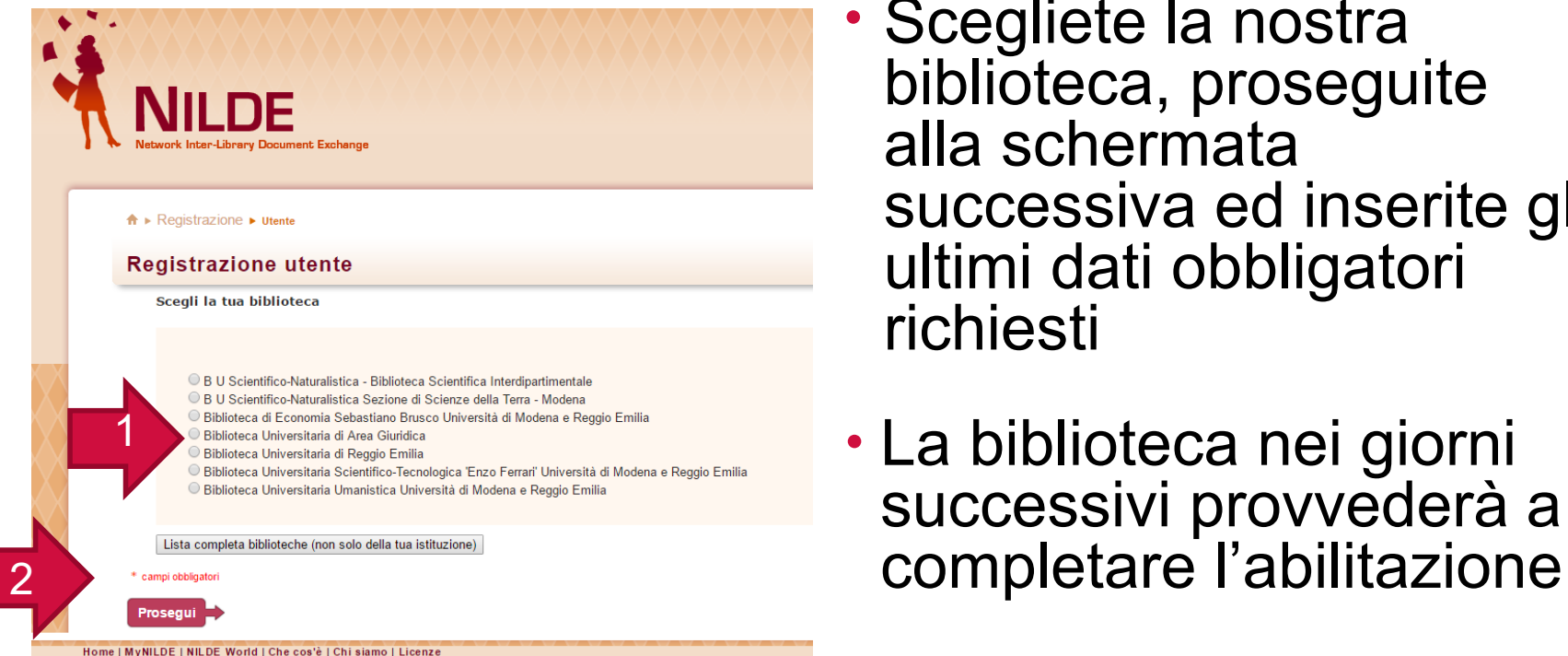

• Scegliete la nostra biblioteca, proseguite alla schermata successiva ed inserite gli ultimi dati obbligatori richiesti

• La biblioteca nei giorni successivi provvederà a

# Richiedere documenti

- Una volta abilitati, potrete accedere sempre con modalità IDEM-GARR e vedrete il vostro account in questo modo
- Cliccate Inserisci nuovo per fare una richiesta

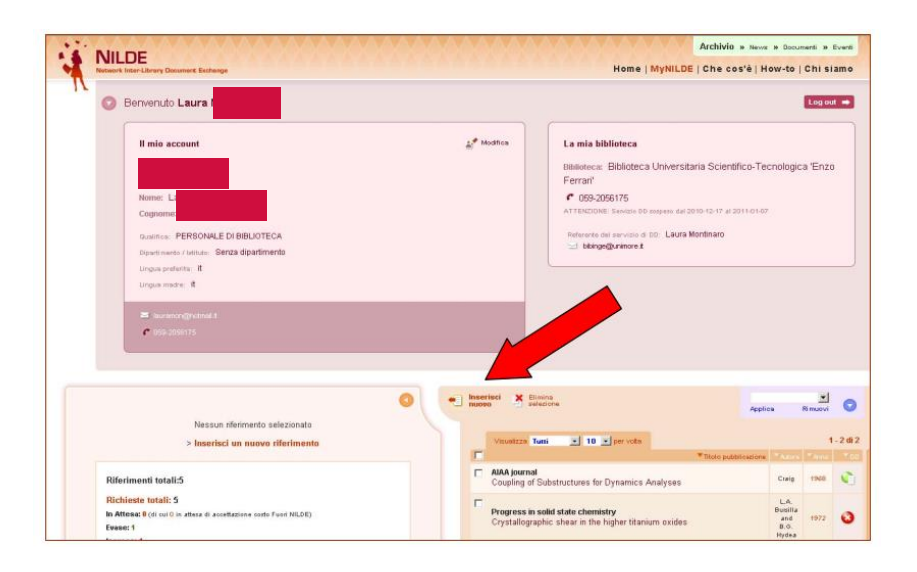

# Richiedere documenti

- Scegliere tra Articolo o parte di Libro
- Per i libri verrà fornita la riproduzione nella misura massima del 15%rispetto al numero di pagine del volume
- Gli articoli possono essere forniti nella loro interezza solo se il numero di pagine di cui sono composti non supera il 15% del fascicolo da cui sono tratti
- Il limite del 15% è stabilito dalla vigente legge sul diritto di autore

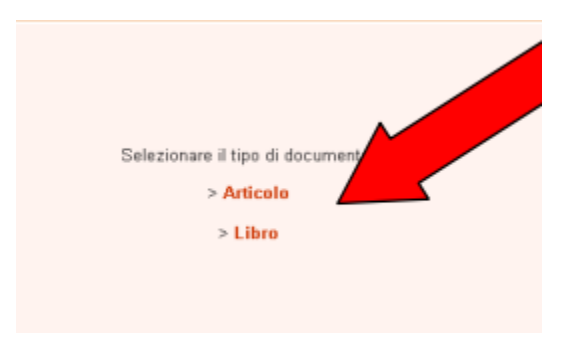

# Dati da inserire

- ARTICOLI: campi obbligatori
	- titolo della pubblicazione
	- anno e fascicolo
	- autore
	- pagina iniziale e/o pagina iniziale
	- volume
- PARTI DI LIBRO: campi obbligatori
	- anno
	- pagina iniziale e/o pagina finale
	- autore
	- titolo della pubblicazione
- Se non si dispone di un dato obbligatorio, inserire un punto interrogativo
- Proseguire con Inserisci e richiedi

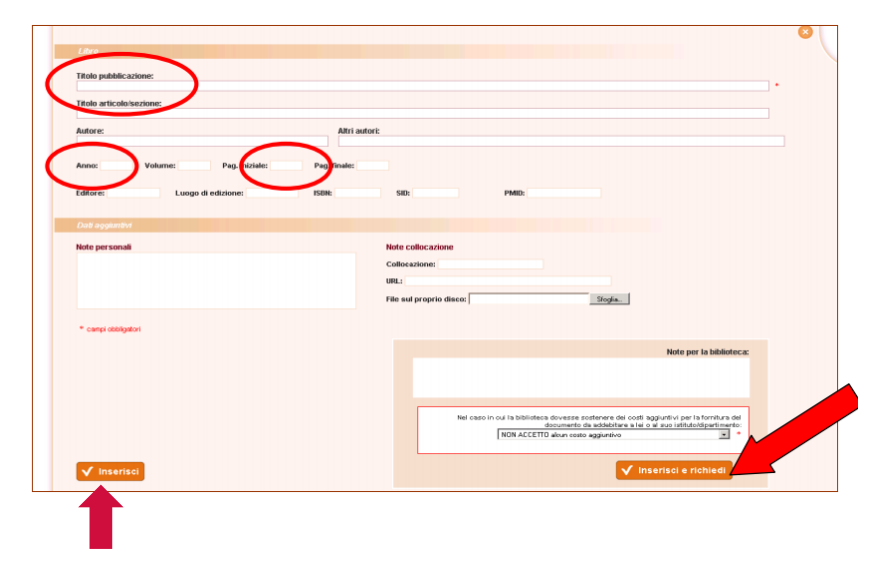

Inserisci serve per memorizzare la richiesta senza inviarla (lo si può fare in un secondo momento)

## Eventuali note

- Prima di inviare la richiesta è possibile, se si vuole, fornire informazioni supplementari nel campo Note per la biblioteca
- Potete ignorare il successivo menu a tendina relativo ai costi del servizi. Il servizio è gratuito per gli utenti.

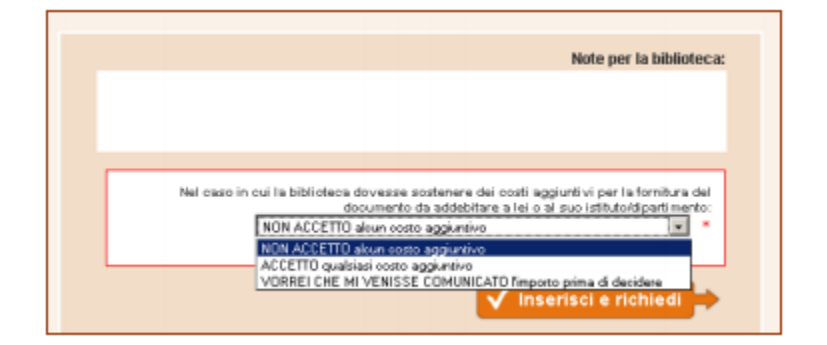

# Stato delle richieste

- La schermata che comparirà sarà quindi la seguente, con l'elenco delle richieste effettuate e del loro stato:
	- verde per evasa
	- rosso per inevasa
	- arancio per in attesa
	- bianco per salvato ma non inviato
- Il sistema NILDE invierà in automatico all'indirizzo di posta dell'utente tutte le e-mail relative allo stato delle richieste effettuate

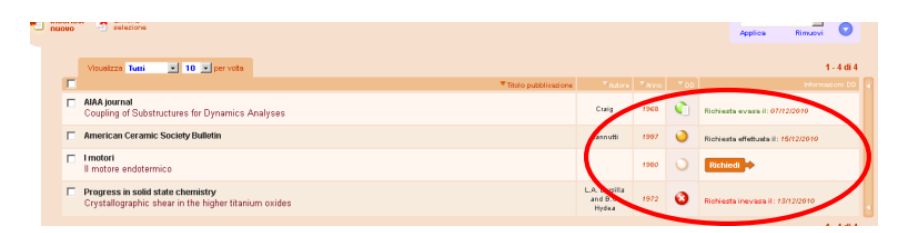

#### Avvertenze

- Si invitano gli utenti a consultare i cataloghi Bibliomore e Bibliomo prima di inoltrare richieste per verificare la disponibilità del materiale nelle biblioteche di Modena o tra gli abbonamenti Unimore
- Per ogni utente/studio è possibile richiedere fino a un •massimo di 3 richieste a settimana

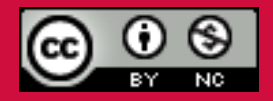

*Questo documento è rilasciato sotto licenza Creative Commons CC BY-NC (Attribuzione - Non commerciale)*

#### A cura di Laura Montinaro, Michele Pola

Biblioteca Universitaria **Giuridica** Via Camatta 16 41121 Modena 059/2058723 bibgiur@unimore.it www.bugiuridica.unimore.it